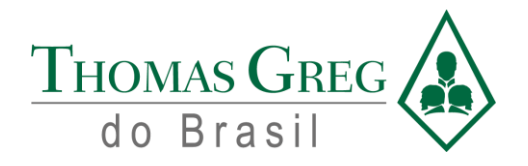

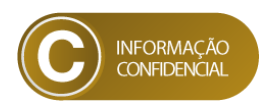

# <span id="page-0-0"></span>**Manual Operacional**

**COFECON – Sistema Web e Aplicativo Mobile**

Rua General Bertoldo Klinger, nºs 69/89/111/131, Vila Paulicéia, CEP 09688-000 - São Bernardo do Campo – SP. Tel.: (55 11) 2666 8800 [| faleconosco@thomasgreg.com.br](mailto:faleconosco@thomasgreg.com.br) [| www.thomasgreg.com.br](http://www.thomasgreg.com.br/)

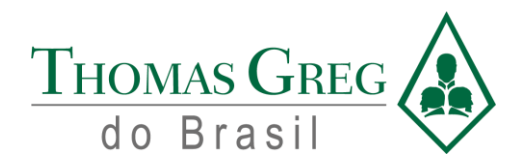

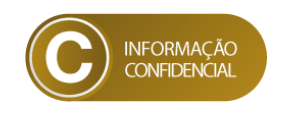

# Índice

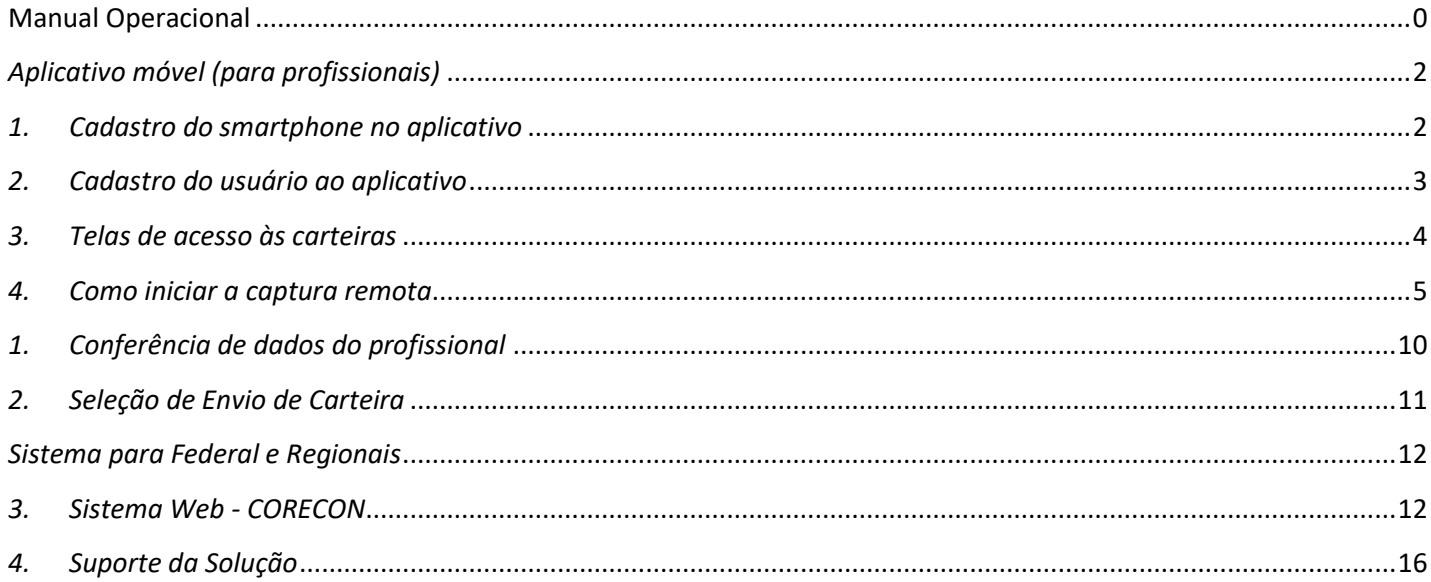

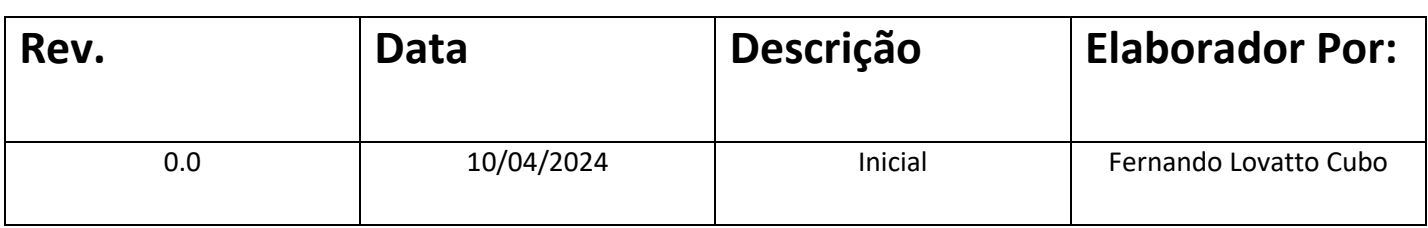

Rua General Bertoldo Klinger, nºs 69/89/111/131, Vila Paulicéia, CEP 09688-000 - São Bernardo do Campo - SP.<br>Tel.: (55 11) 2666 8800 | faleconosco@thomasgreg.com.br | www.thomasgreg.com.br

 $\mathbf 1$ 

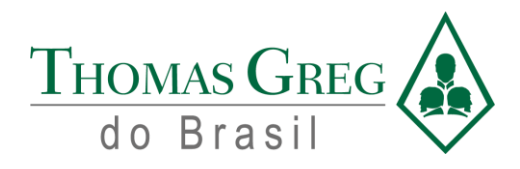

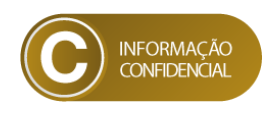

# *Aplicativo móvel (para profissionais)*

#### <span id="page-2-0"></span>*1. Cadastro do smartphone no aplicativo*

<span id="page-2-1"></span>Para se cadastrar no aplicativo, deve ser informado o nº de celular do respectivo telefone do usuário, e realizar a validação via código de 6 dígitos, conforme abaixo:

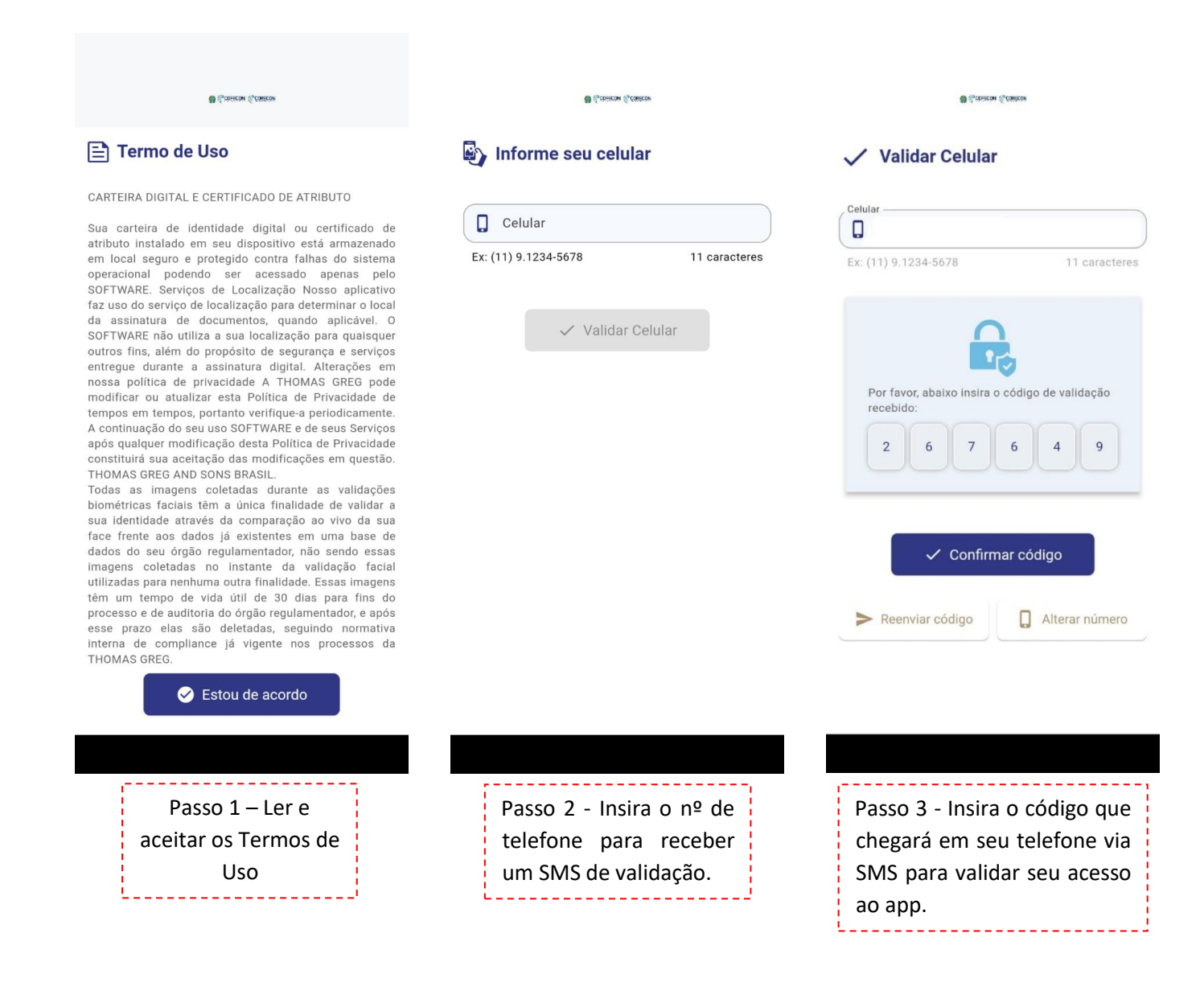

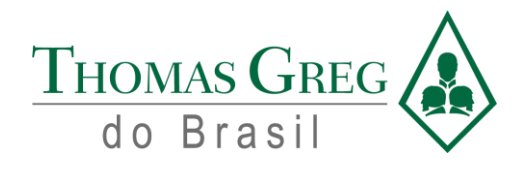

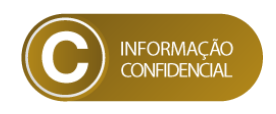

#### *2. Cadastro do usuário ao aplicativo*

 $\overline{\phantom{a}}$ 

<span id="page-3-0"></span>Primeiro, devem ser inseridos os dados pessoais para o cadastro do usuário no aplicativo, conforme e primeira tela, e após cadastrado, o acesso é liberado para as funcionalidades do aplicativo.

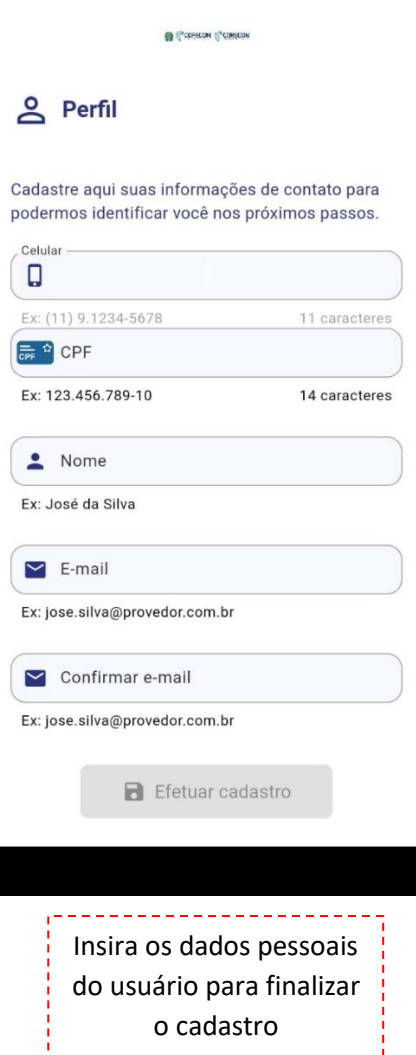

o cadastro

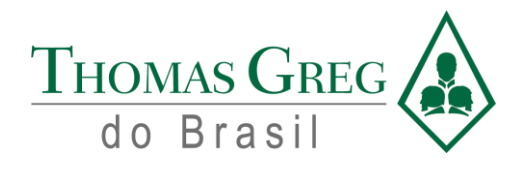

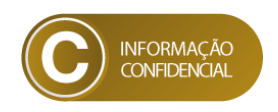

#### *3. Telas de acesso às carteiras*

<span id="page-4-0"></span>As próximas abas do aplicativo móvel são diversas, utilizaremos a aba "Mais", na qual tem a ação de seguir para a captura remota de dados biométricos e por fim, iniciar uma solicitação de emissão de carteira profissional:

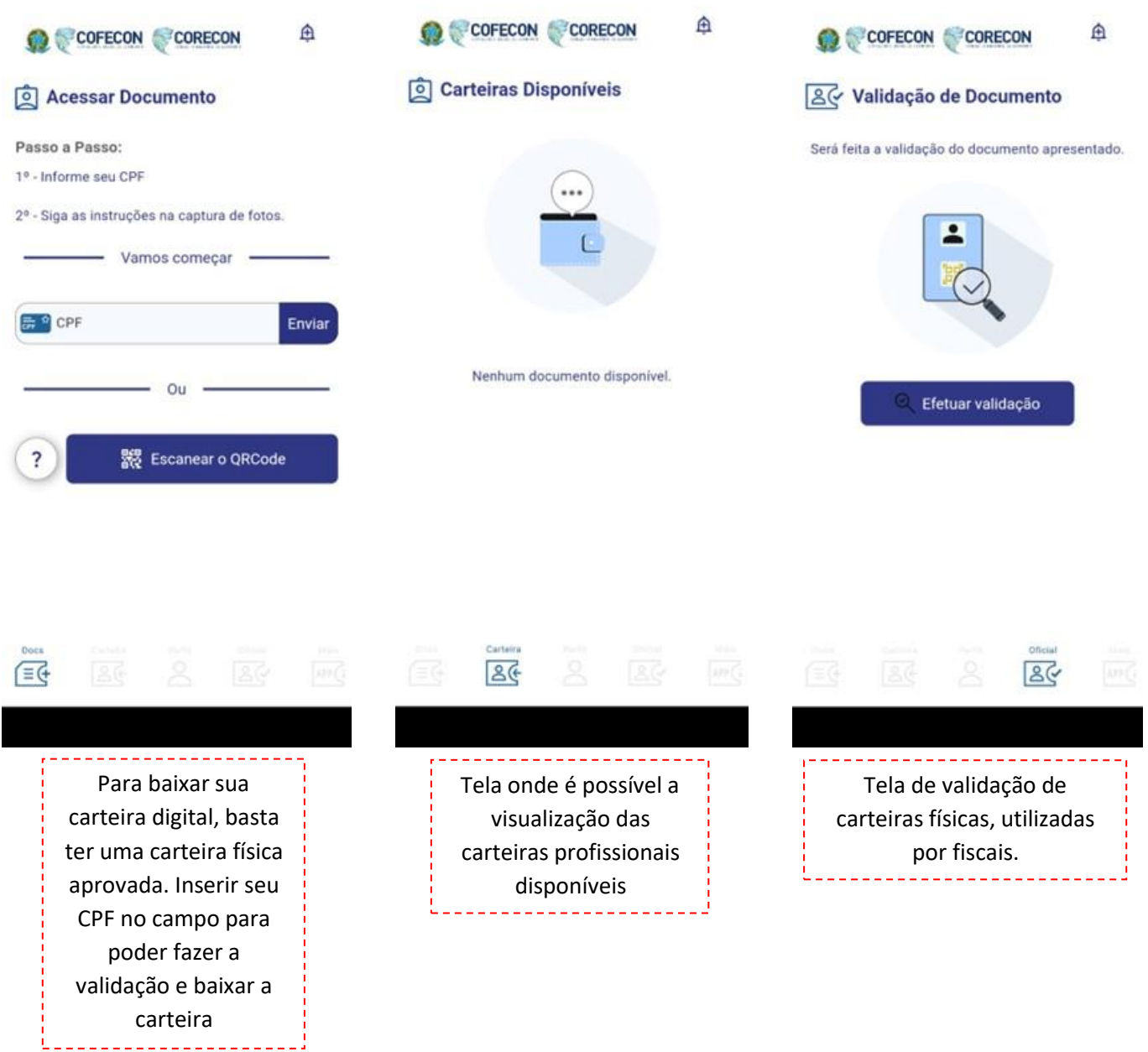

Rua General Bertoldo Klinger, nºs 69/89/111/131, Vila Paulicéia, CEP 09688-000 - São Bernardo do Campo – SP. Tel.: (55 11) 2666 8800 [| faleconosco@thomasgreg.com.br](mailto:faleconosco@thomasgreg.com.br) [| www.thomasgreg.com.br](http://www.thomasgreg.com.br/)

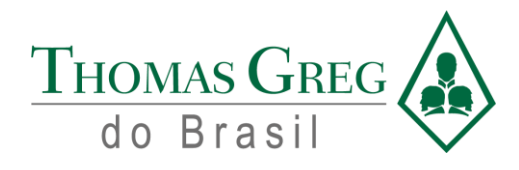

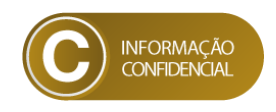

#### *4. Como iniciar a captura remota*

<span id="page-5-0"></span>Para iniciar o processo de captura remota, é necessário clicar na aba "Mais" do menu inferior, e clicar em "Captura Remota", abrindo a tela abaixo, pronta para dar início à sua captura biométrica remota.

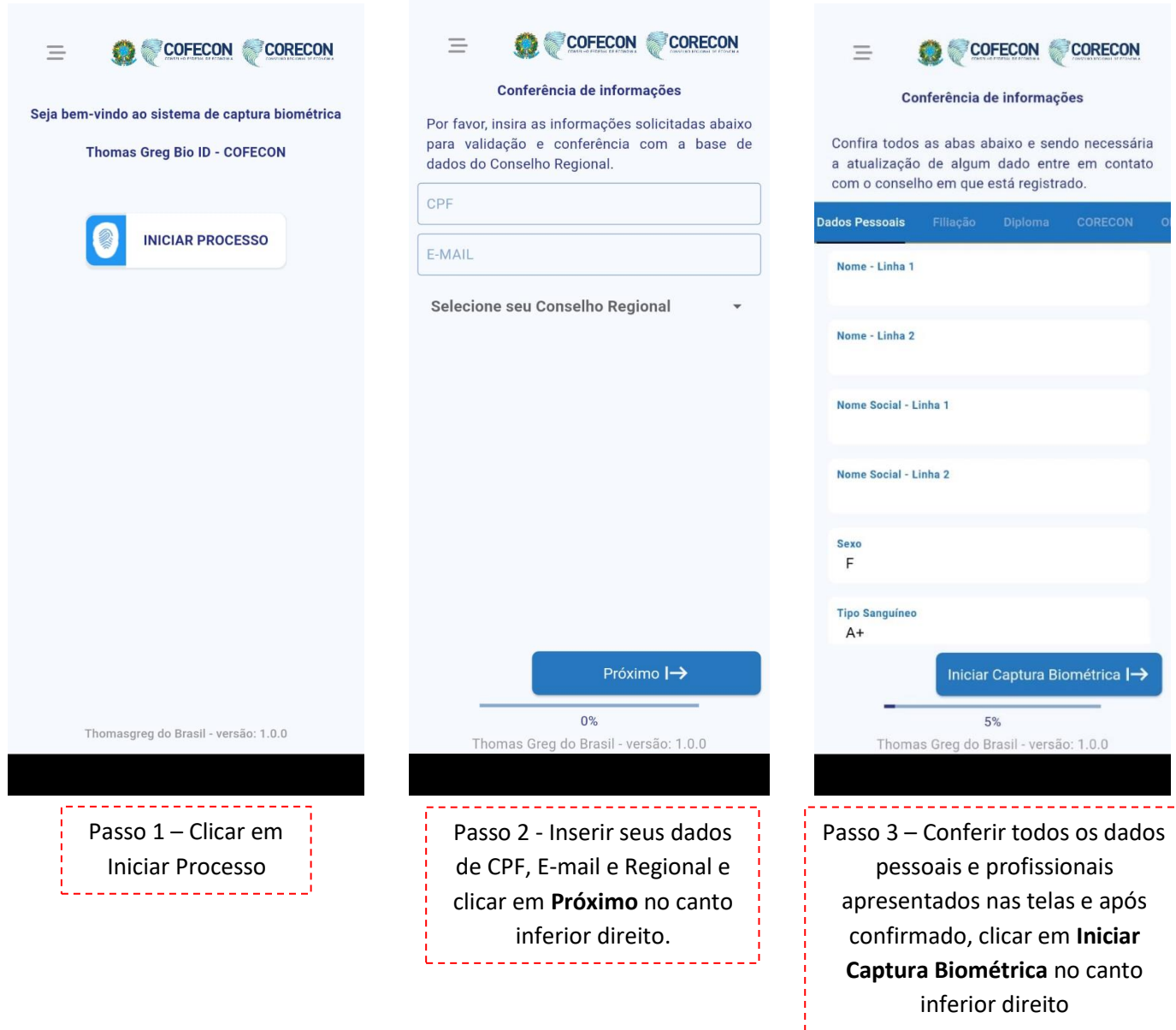

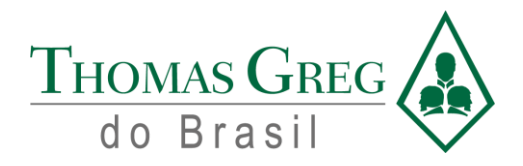

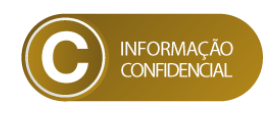

Em caso de o profissional possuir dedos impossibilitados de realizar a captura biométrica, deve ser informado, clicando no botão "Sim possuo" e escolher os dedos impossibilitados. Lembrando que a regra de captura se dá conforme o seguinte, devem ser capturadas pelo menos 6 digitais, sendo 4 delas as "pinças", que são os dois polegares e os dois dedos indicadores. Em caso de não estar dentro dos parâmetros de captura, entrar em contato com seu Conselho Regional.

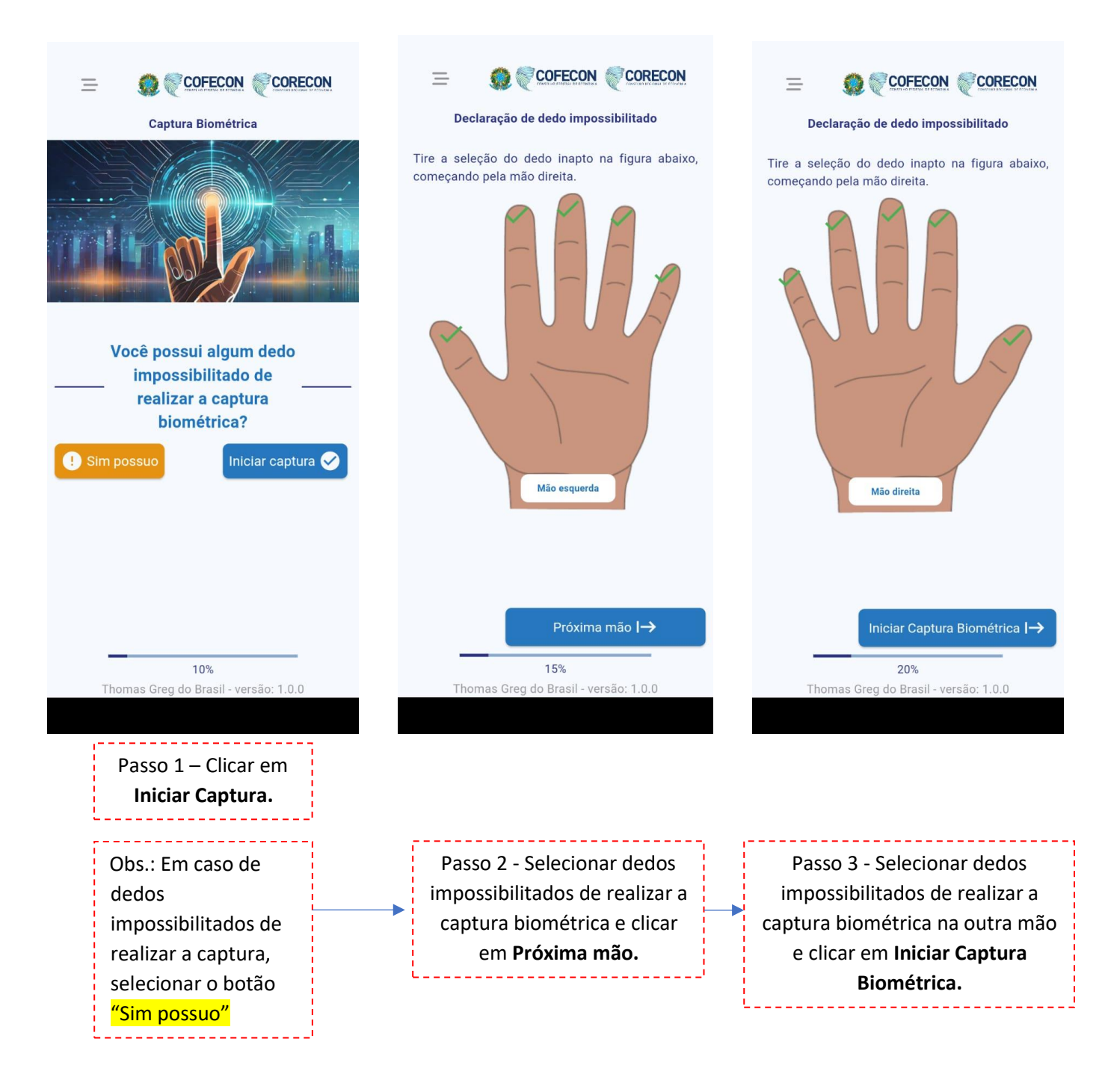

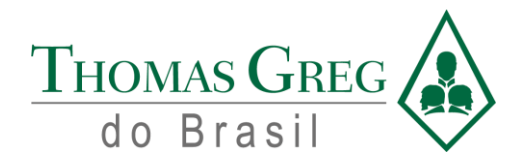

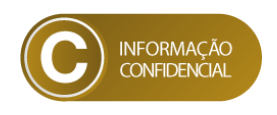

Para dar continuidade ao seu processo de captura biométrica, as instruções de processo que aparecem na tela devem ser lidas e seguidas para o processo de captura biométrica ser realizado corretamente.

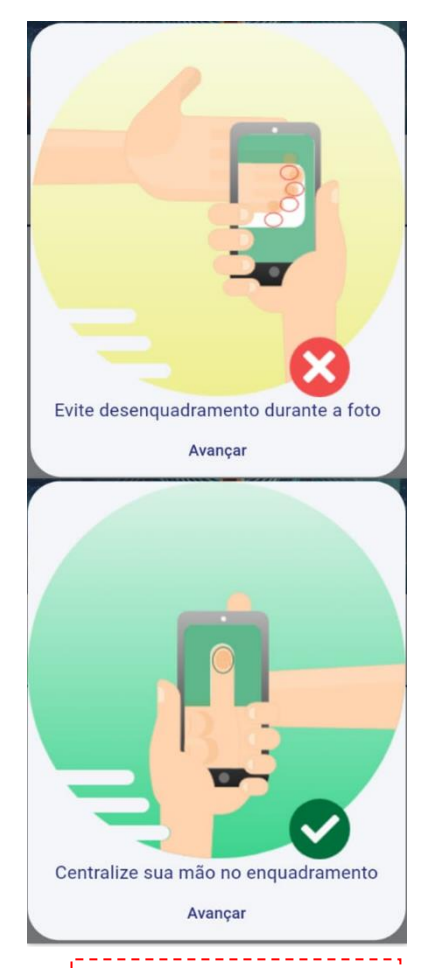

Passo 4 – Seguir as instruções de enquadramento dos dedos no local adequado.

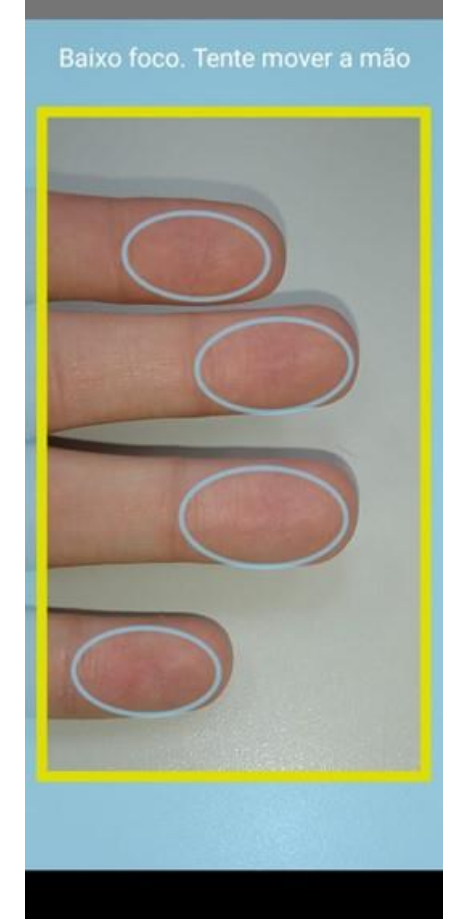

Passo 5 - Processo de captura biométrica remota, necessitando enquadrar os dedos no local correto.

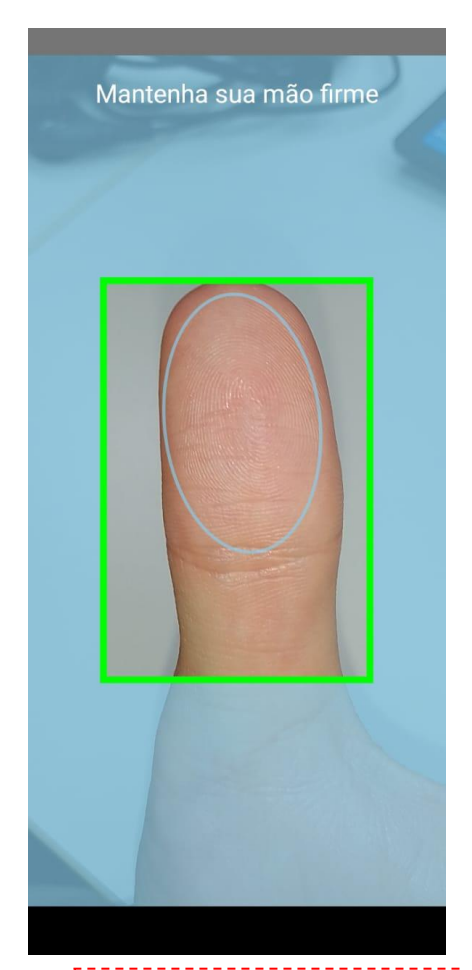

Passo 6 - Processo de captura biométrica remota, necessitando enquadrar o dedo no local correto.

Rua General Bertoldo Klinger, nºs 69/89/111/131, Vila Paulicéia, CEP 09688-000 - São Bernardo do Campo – SP. Tel.: (55 11) 2666 8800 [| faleconosco@thomasgreg.com.br](mailto:faleconosco@thomasgreg.com.br) [| www.thomasgreg.com.br](http://www.thomasgreg.com.br/)

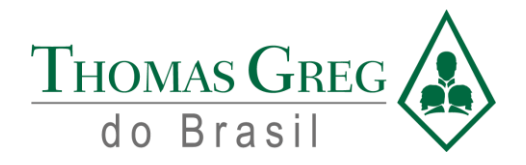

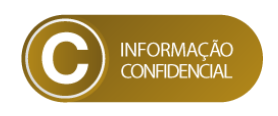

Para iniciar o processo de captura remota, é necessário clicar na aba "Mais" do menu inferior, e clicar em "Captura Remota", abrindo a tela abaixo, pronta para dar início à sua captura biométrica remota.

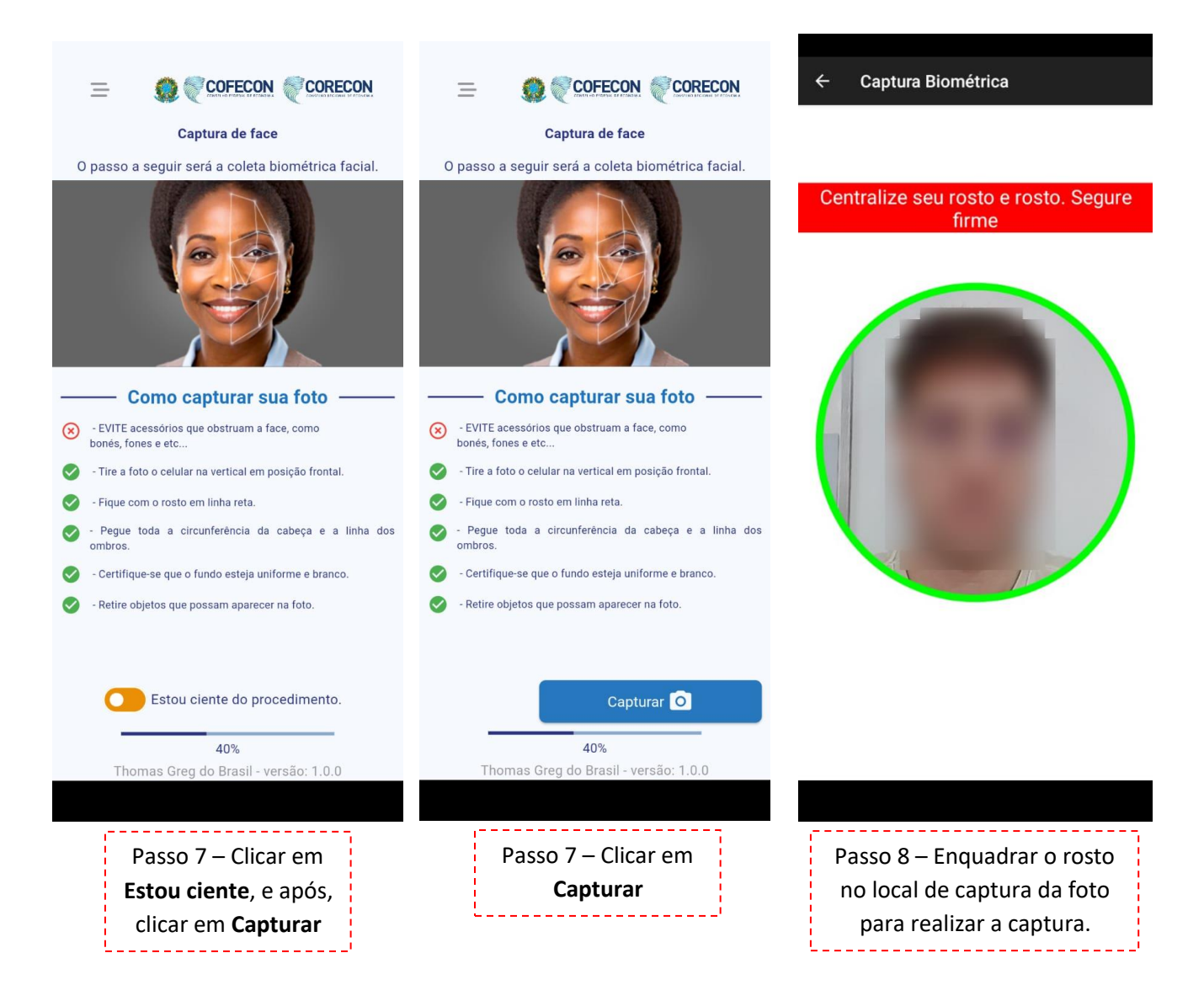

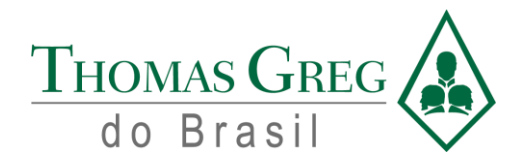

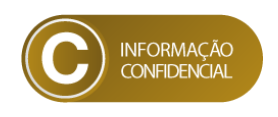

Para iniciar o processo de captura remota, é necessário clicar na aba "Mais" do menu inferior, e clicar em "Captura Remota", abrindo a tela abaixo, pronta para dar início à sua captura biométrica remota.

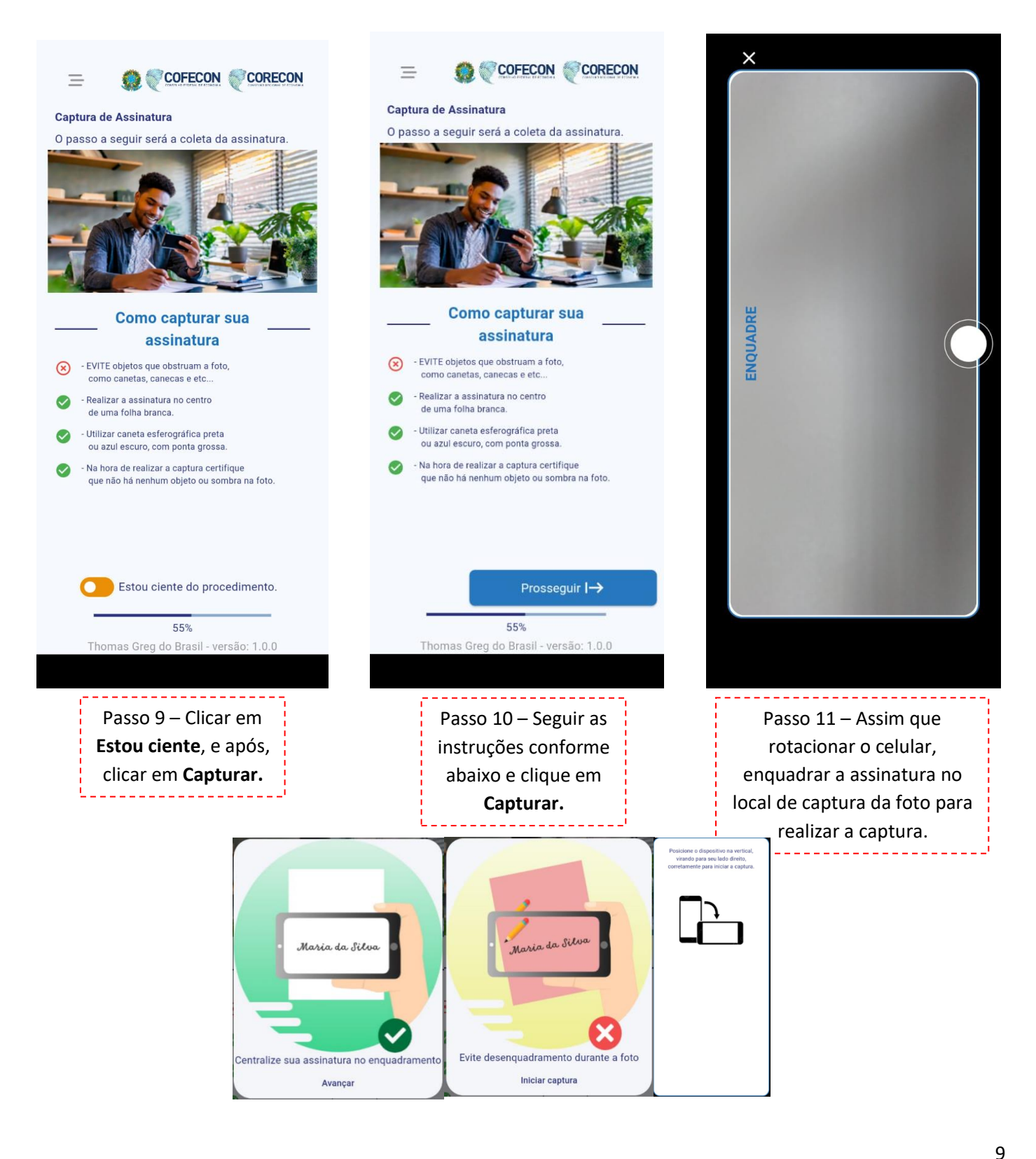

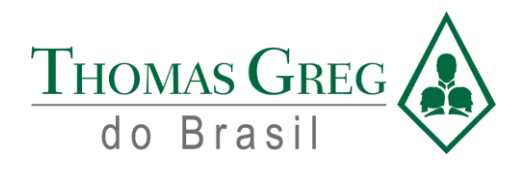

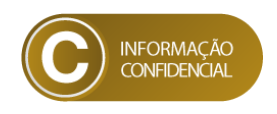

# *1. Conferência de dados do profissional*

<span id="page-10-0"></span>Após finalizar a captura biométrica, é necessário conferir todos os dados, tanto biográficos quanto biométricos, e após a conferência, concluir o processo de captura de dados e partir para os dados de envio.

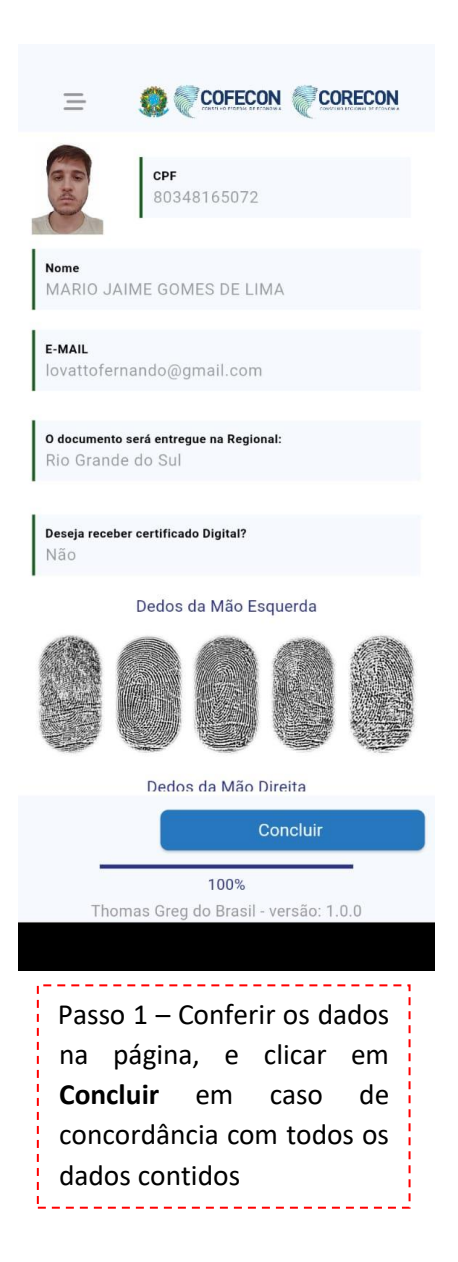

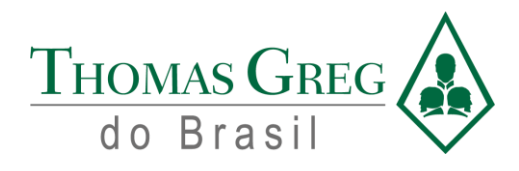

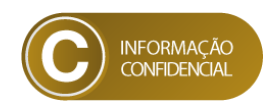

## *2. Seleção de Envio de Carteira*

<span id="page-11-0"></span>Após a conferência de dados, será necessário selecionar o tipo de envio de preferência, sendo o envio Via Correio, postado diretamente para o endereço que o profissional preencherá, mas por sua via, gerará custos adicionais de envio, e o envio CORECON será enviado para o Conselho Regional de Economia da região do profissional.

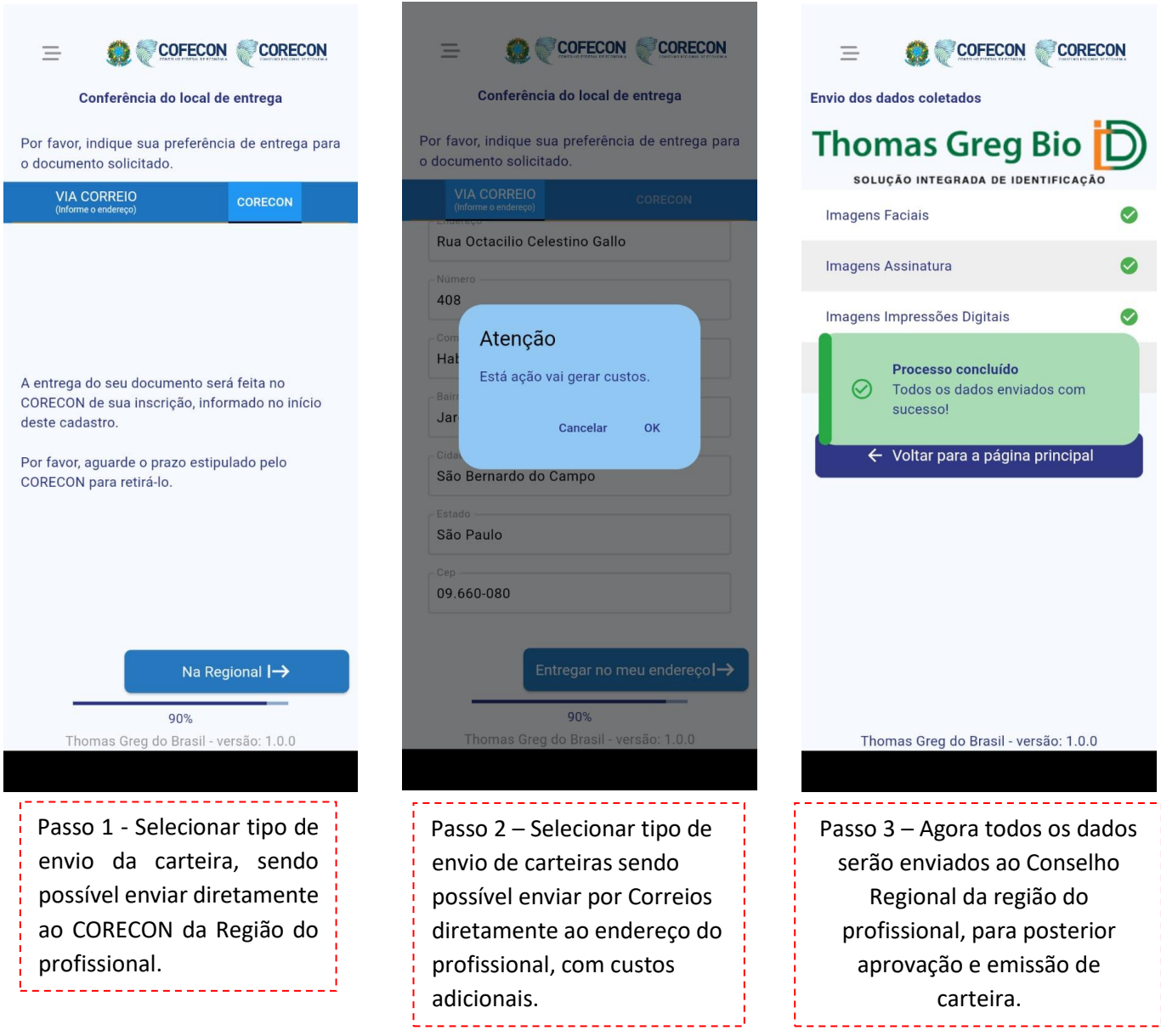

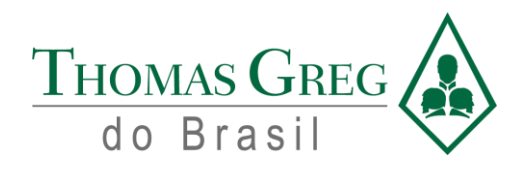

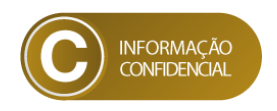

# *Sistema para Federal e Regionais*

#### <span id="page-12-0"></span>*3. Sistema Web - CORECON*

<span id="page-12-1"></span>O sistema web utilizado pelos CORECONS, consiste em realizar a conferência dos dados enviados pelos profissionais através da captura remota, e aprovar ou reprovar estes dados, dependendo da sua veracidade. As seguintes telas abaixo apresentam como este sistema é utilizado:

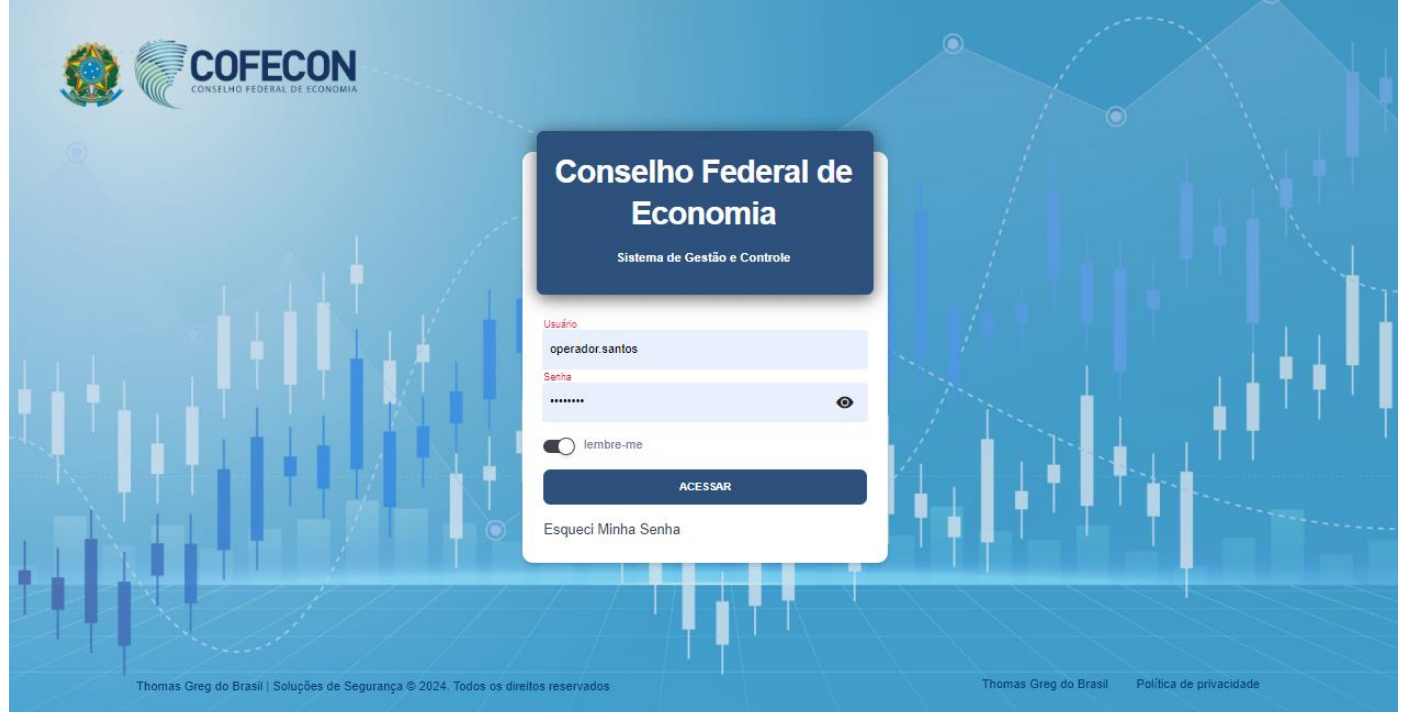

Passo 1 – Inserir seu login e senha gerados e enviados por e-mail para os usuários, pelo Conselho Federal de Economia para poder acessar o sistema.

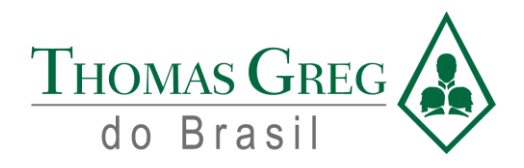

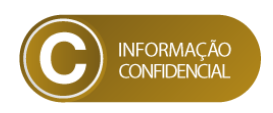

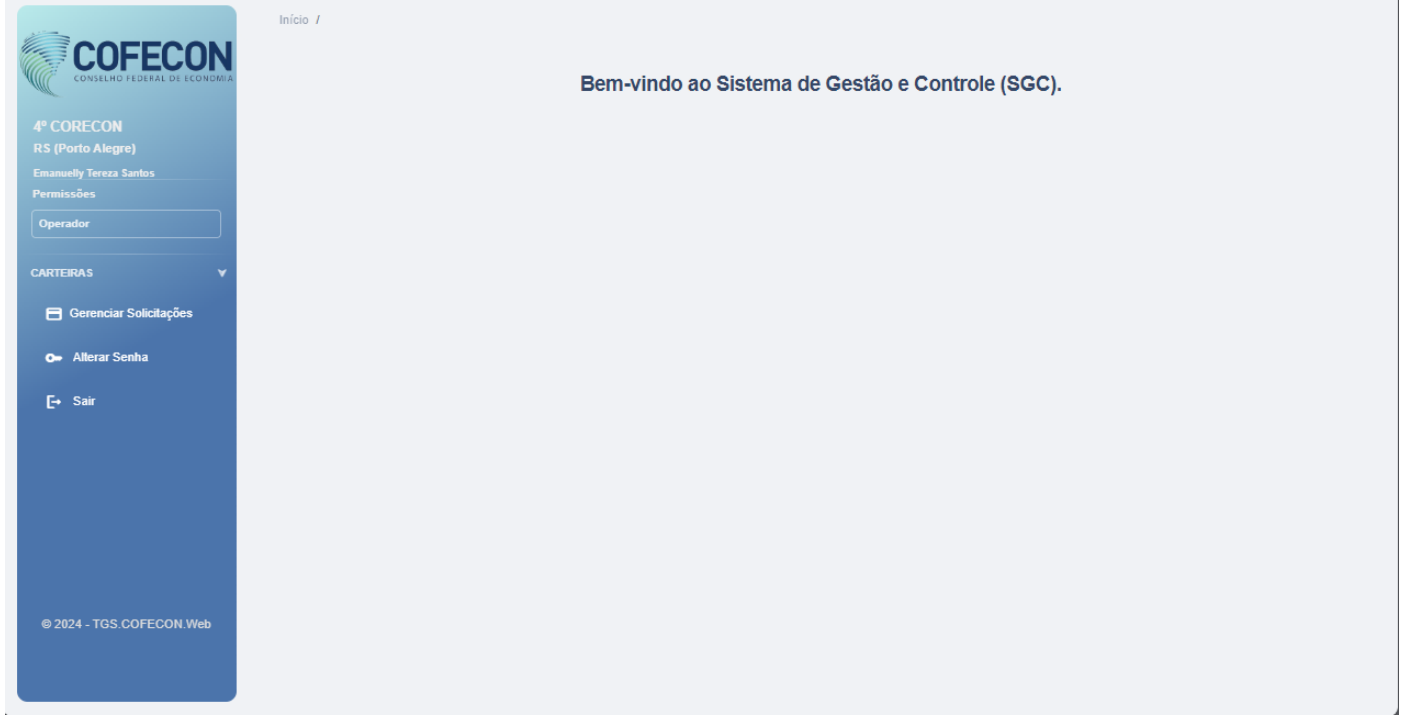

Passo 2 – Clicar em **Gerenciar Solicitações** para abrir a janela com o grid de todas as solicitações de carteira realizadas por profissionais.

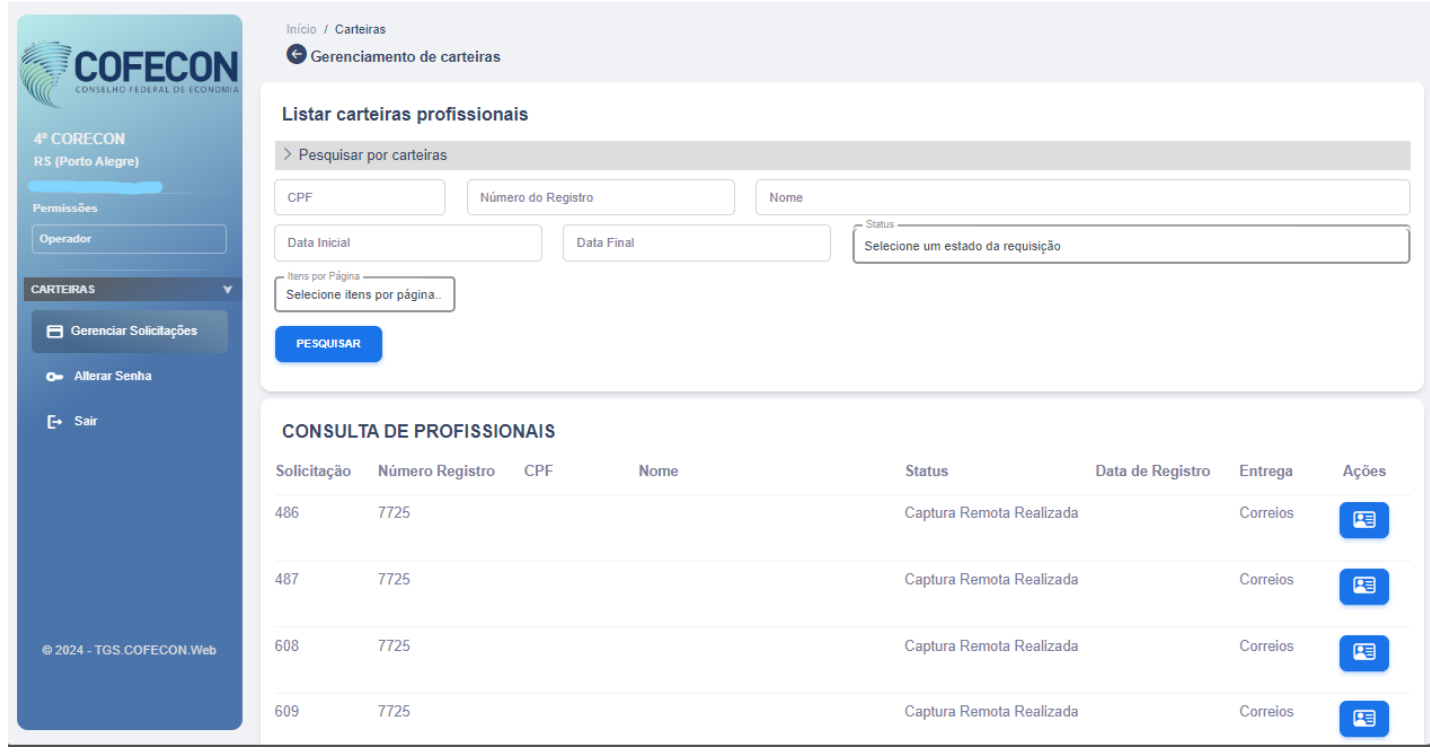

Rua General Bertoldo Klinger, nºs 69/89/111/131, Vila Paulicéia, CEP 09688-000 - São Bernardo do Campo – SP. Tel.: (55 11) 2666 8800 [| faleconosco@thomasgreg.com.br](mailto:faleconosco@thomasgreg.com.br) [| www.thomasgreg.com.br](http://www.thomasgreg.com.br/)

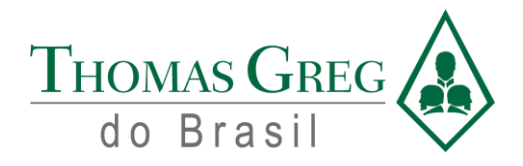

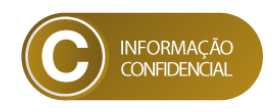

Passo 3 – Clicar em **para acessar a aba dos Detalhes da Carteira do respectivo profissional. Realizar a conferência** dos dados que vieram para o sistema.

---------------------

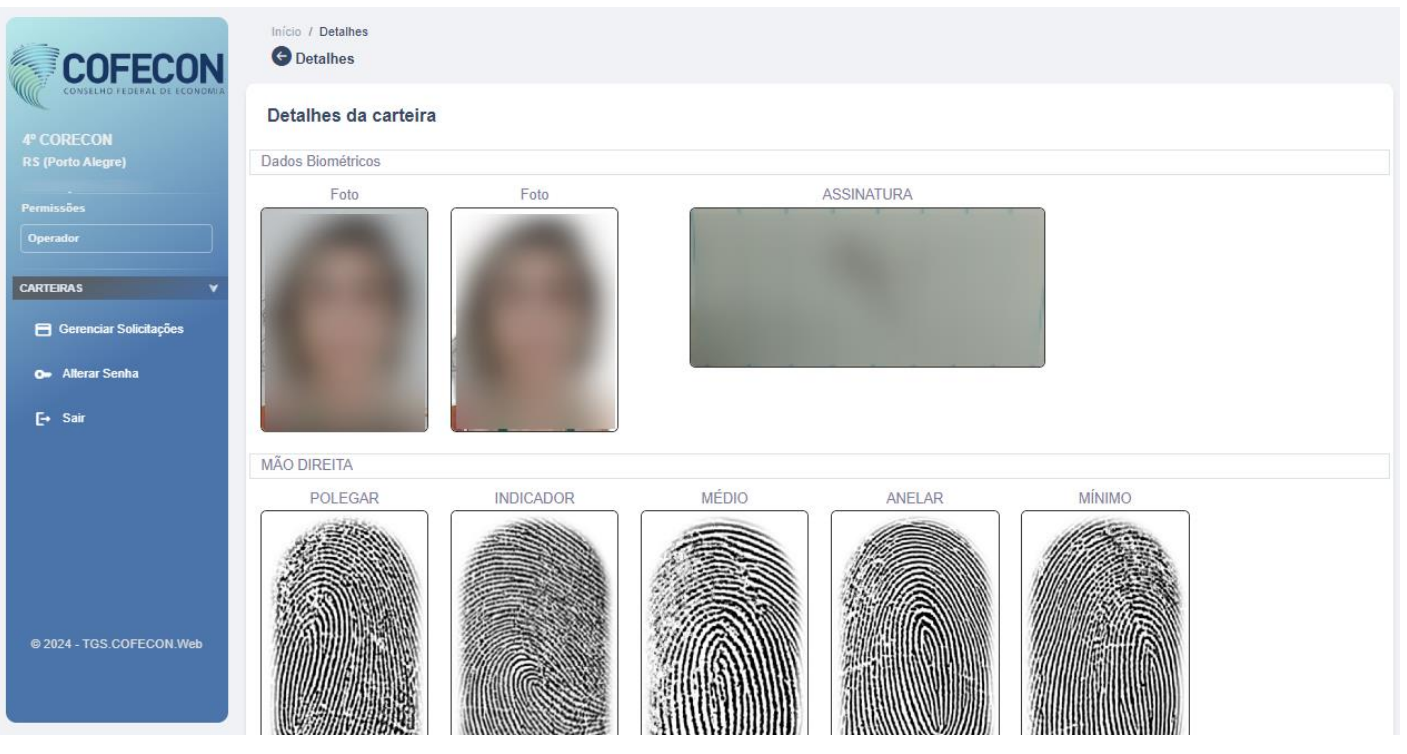

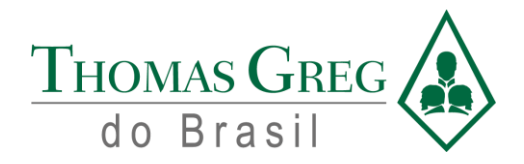

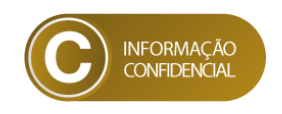

Passo 4 - Em caso de aprova, o Operador deve clicar no botão de **Aprovar** e o sistema enviará os dados para a impressão da carteira, e em caso de reprova, o Operador deve clicar no botão de **Reprovar** e deverão ser especificados os motivos da reprova, conforme imagem abaixo:

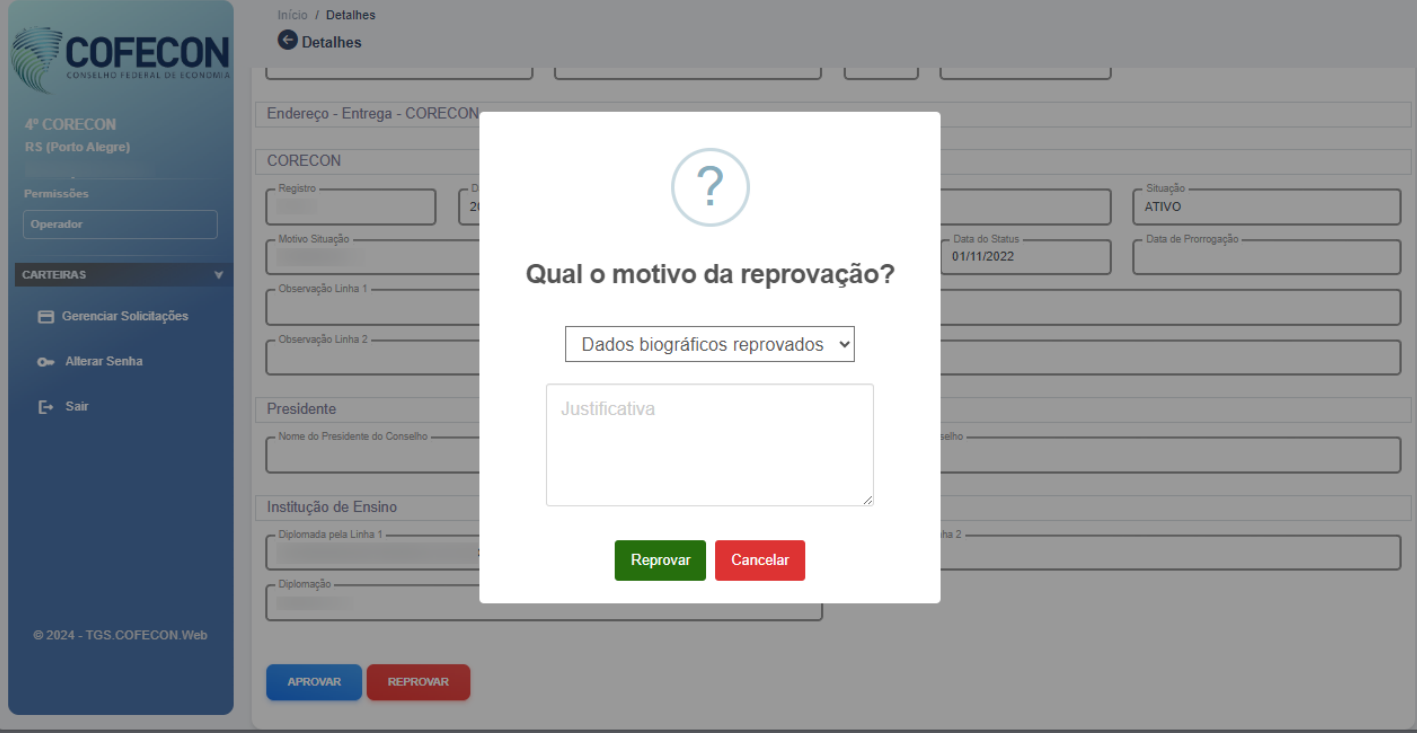

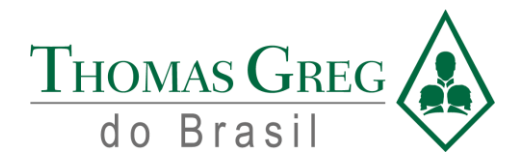

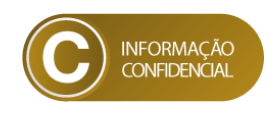

# *4. Suporte da Solução*

<span id="page-16-0"></span>Para dúvidas operacionais, apontamento de falhas sistêmicas e/ou suporte técnico, o canal de comunicação será via email ou telefone.

A Thomas Greg realizará o suporte aos Regionais, e o SLA para cada chamado dependerá do nível de criticidade do fato exposto.

E-mail ()

Telefone: **0800 011 8222**

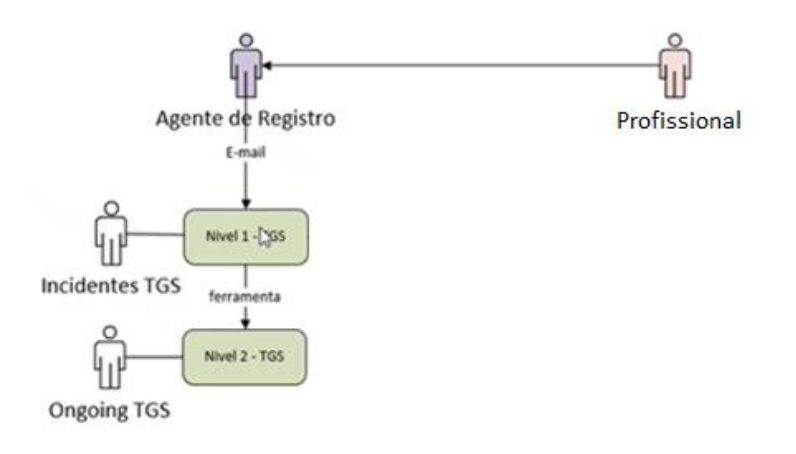